# Paie 2 DSN Annule et Remplace

Édition 2021

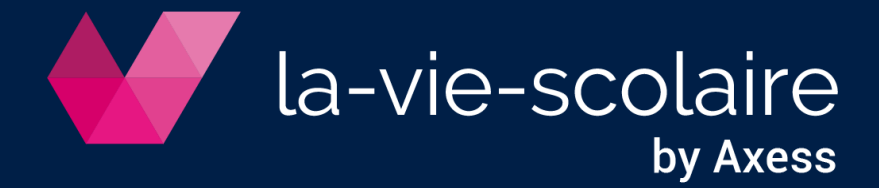

## **Table des matières**

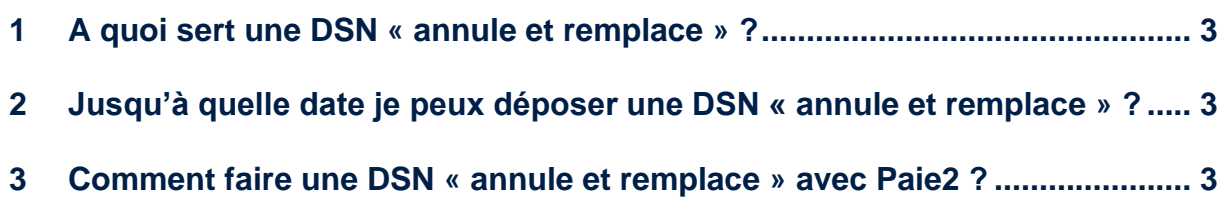

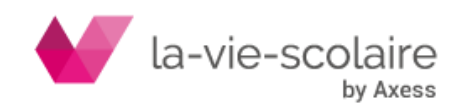

### <span id="page-2-0"></span>**1 A quoi sert une DSN « annule et remplace » ?**

La **DSN** "**Annule et remplace**" peut-être utilisée lorsque vous avez commis une erreur ou omis de déclarer une information dans la **DSN** mensuelle. Elle sert à envoyer une nouvelle **DSN** mensuelle avec des corrections ou compléments liés à la paye de votre mois.

#### <span id="page-2-1"></span>**2 Jusqu'à quelle date je peux déposer une DSN « annule et remplace » ?**

Une DSN « annule et remplace » ne peut plus être déposée le jour même de l'échéance. La sécurisation maximale des dépôts de type « annule et remplace » impose que leur échéance soit désormais située au plus tard la veille à minuit. Pour les DSN initiales, le dépôt jusqu'au jour de l'échéance à midi demeure en place.

### <span id="page-2-2"></span>**3 Comment faire une DSN « annule et remplace » avec Paie2 ?**

Dans la paie, vous devez cliquer sur le bouton DSN se trouvant dans le bandeau du haut.

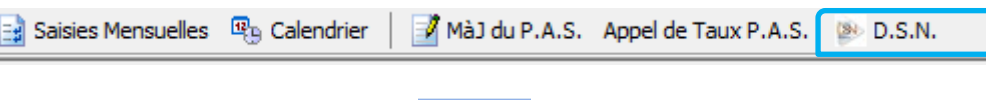

Dans le bloc DSN, cliquez sur le bouton E<sup>t Paramétrer</sup>

La fenêtre suivante s'ouvre vous permettant d'avoir accès à vos options de DSN.

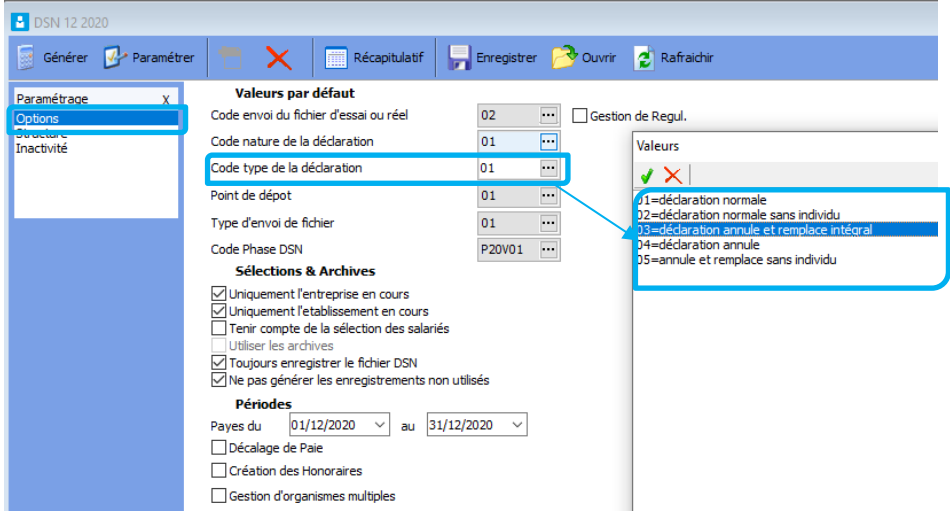

Cliquez sur les … dans la zone « Code type de la déclaration » et sélectionnez la valeur 03 pour une déclaration « Annule et Remplace intégral ».

Générez ensuite votre DSN comme à votre habitude, vérifier vos éléments au travers du bordereau récapitulatif mais également du fichier Excel, prévu à cet effet.

Tester votre DSN au travers des outils mis à votre disposition par Net entreprise. (http://www.dsn-info.fr/precontrole-dsn-val-2020.htm) . Ce contrôle doit être systématique avant tout envoi de la DSN sur Net entreprise.

Dans le cas où l'utilitaire détecte des erreurs, il faut les corriger manuellement dans la DSN.

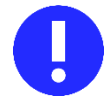

Avant d'envoyer votre DSN sur Net entreprises, il est impératif de modifier manuellement une valeur dans votre DSN « Annule et remplace ».

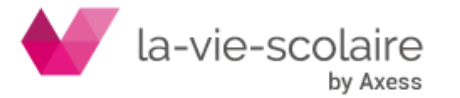

Recherchez le bloc « S20.G00.05 : Déclaration » et dans ce bloc, sélectionnez la ligne S21.G00.05.004. Modifier la valeur que vous avez en rajoutant +1 à cette dernière.

Dans le cas de l'écran ci-dessous, la nouvelle valeur à renseigner serait « 91 » (soit 90 +1)

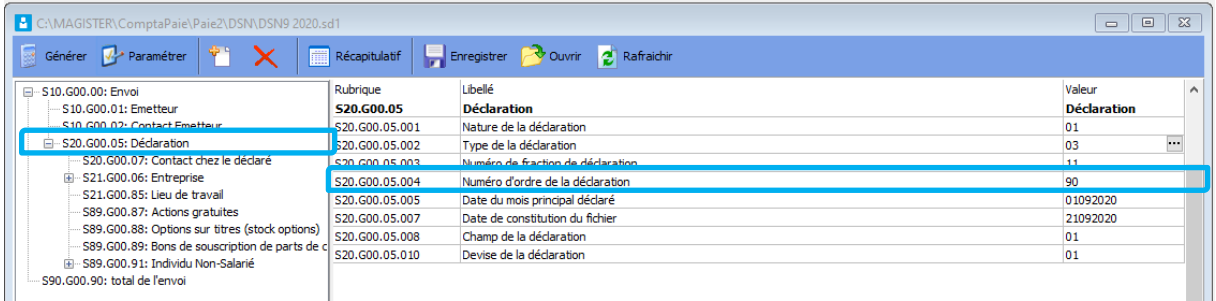

En effet, deux DSN pour un même mois ne peut avoir le même ordre de déclaration.

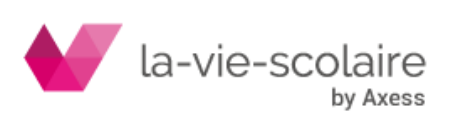